## Stryker Monitor System

## Projecting Screens onto Room Monitors

1) Locate Stryker control panel on the boom behind the anesthetic machine.

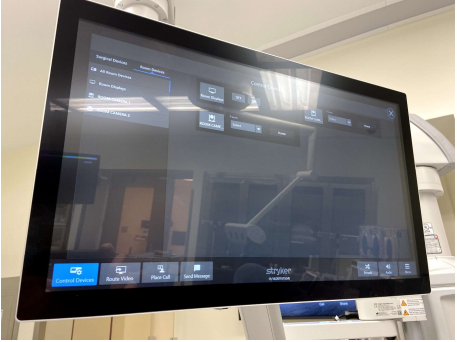

2) Select the "Route Video" button on the bottom left corner of the screen.

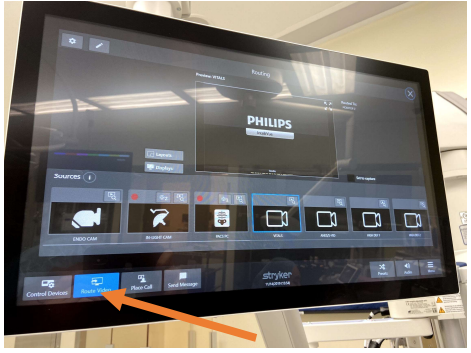

- 3) Select the desired source on this screen.
	- a. VITALS Anesthesia Vitals Monitor
	- b. ANES/S-VID Storz Input (C-MAC or Storz Scope)
	- c. HIGH DEF 2 Input on back of Anesthesia boom
	- d. S-VID/SDI 1 Input on back of Anesthesia boom

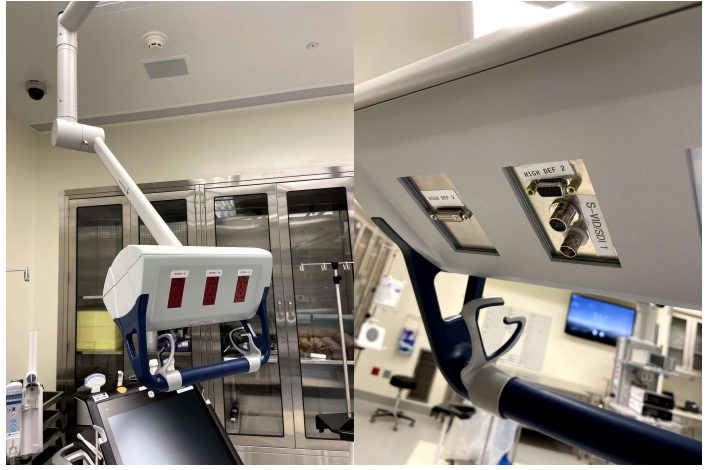

4) Select the monitor you wish for the selected source. Monitors should be appropriately labelled in each room.

## Projecting a Picture-in-Picture (PIP) Image onto Room Monitors

- 1) Locate Stryker control panel on the boom behind the anesthetic machine.
- 2) Select the "Route Video" button on the bottom left corner of the screen.
- 3) Select the "Layouts" button to the left of the preview image.

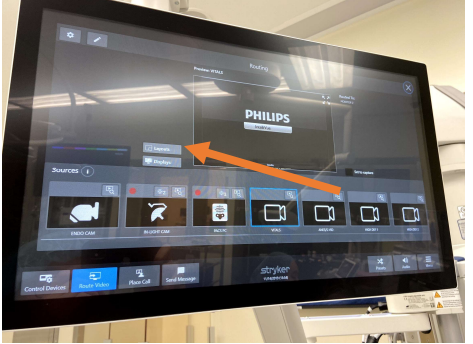

4) Select the desired layout of the PIP Image.

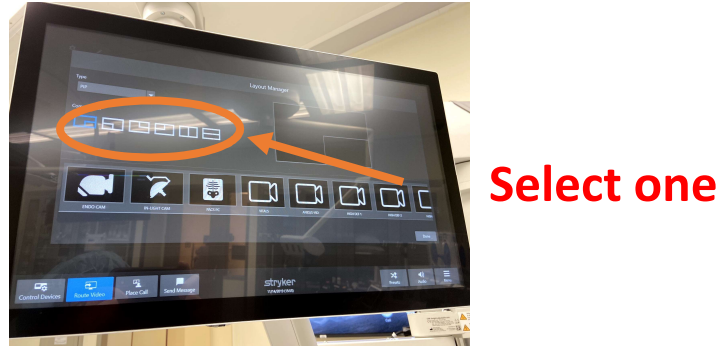

5) To select the video source for the main image, select the button for the desired media source then tap on the outer frame on the PIP layout. (C-MAC image "ANES/S-VID" used in this example.)

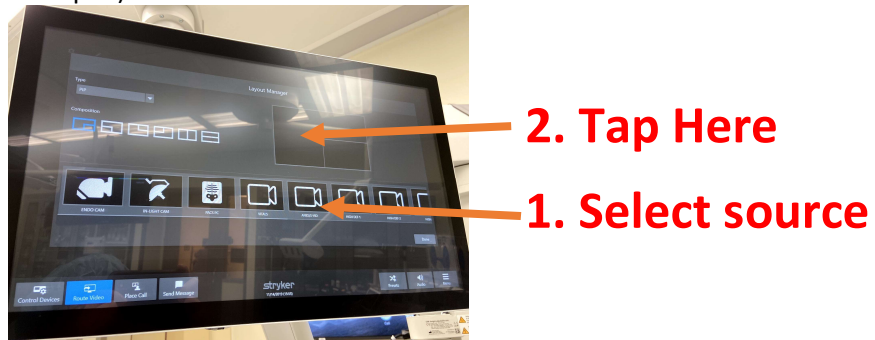

6) To select the video source for the PIP image, select the button for the desired media source, then tap on the inner frame on the PIP layout. (Vitals "VITALS" used in this example.)

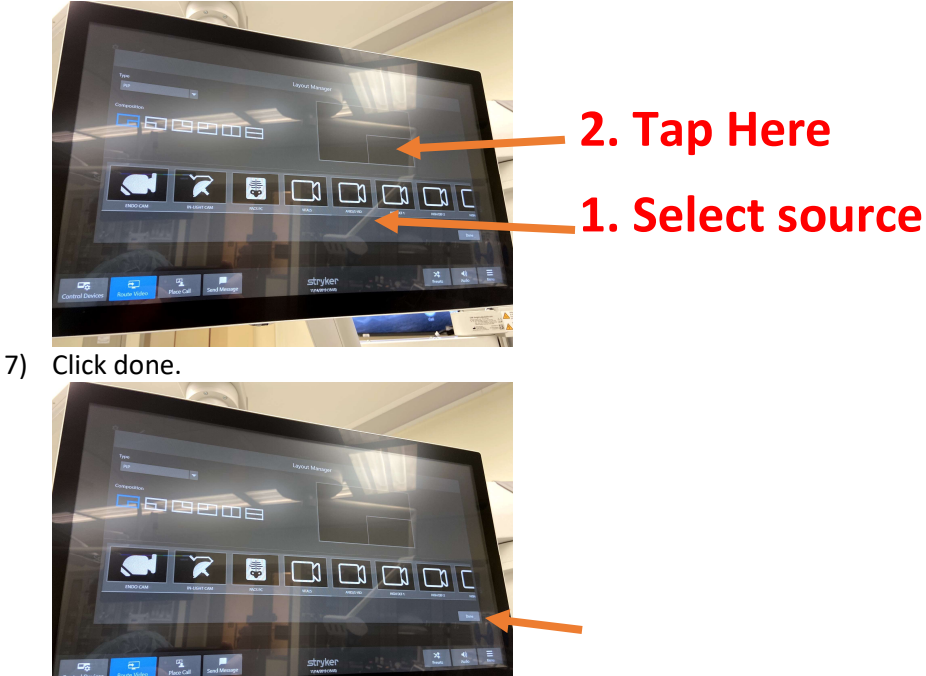

8) In the "Route Video" source screen, scroll to the far right of the available sources and select "PIP".

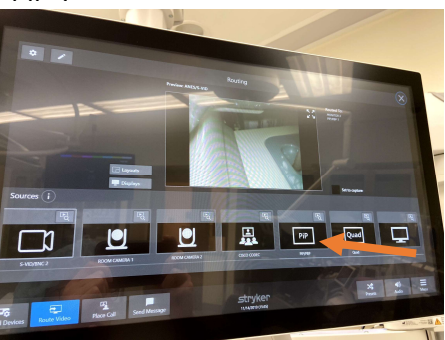

9) Select the monitor you wish to use for the PIP. (Monitor 3 used in this example.)

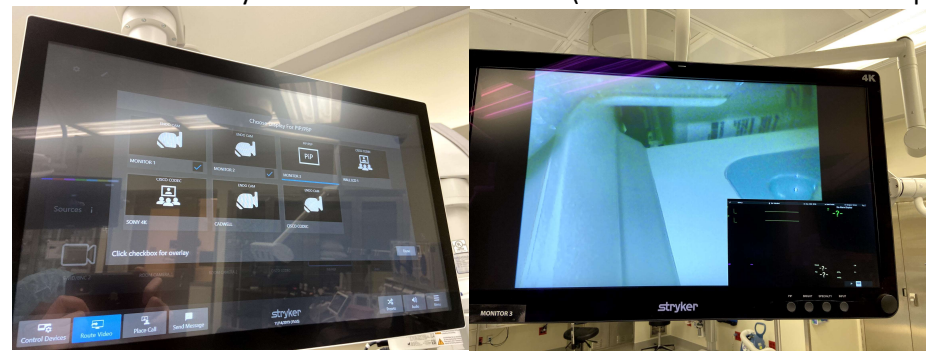